# **Self-Register for FBC Internet Banking**

User Guide

<u>ල</u>

## **Self-Register**

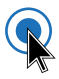

Here is how to Self-Register for FBC Internet Banking: • Visit **www.fbc.co.zw** and click on 'Internet Banking'

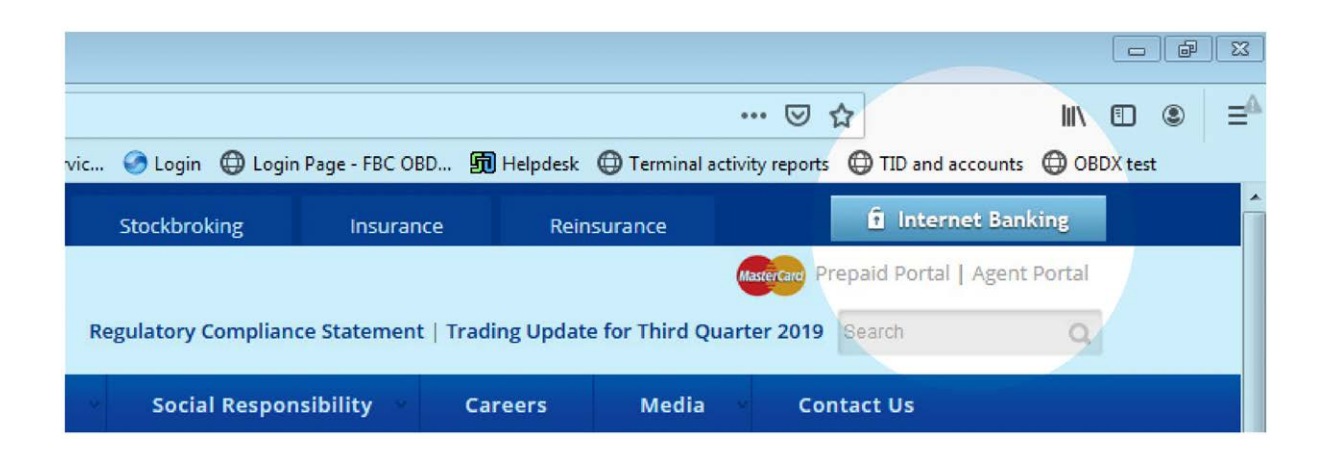

2

FBC<br>Internet<br>Banking (OBDX)

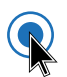

#### Click on **'Login'**

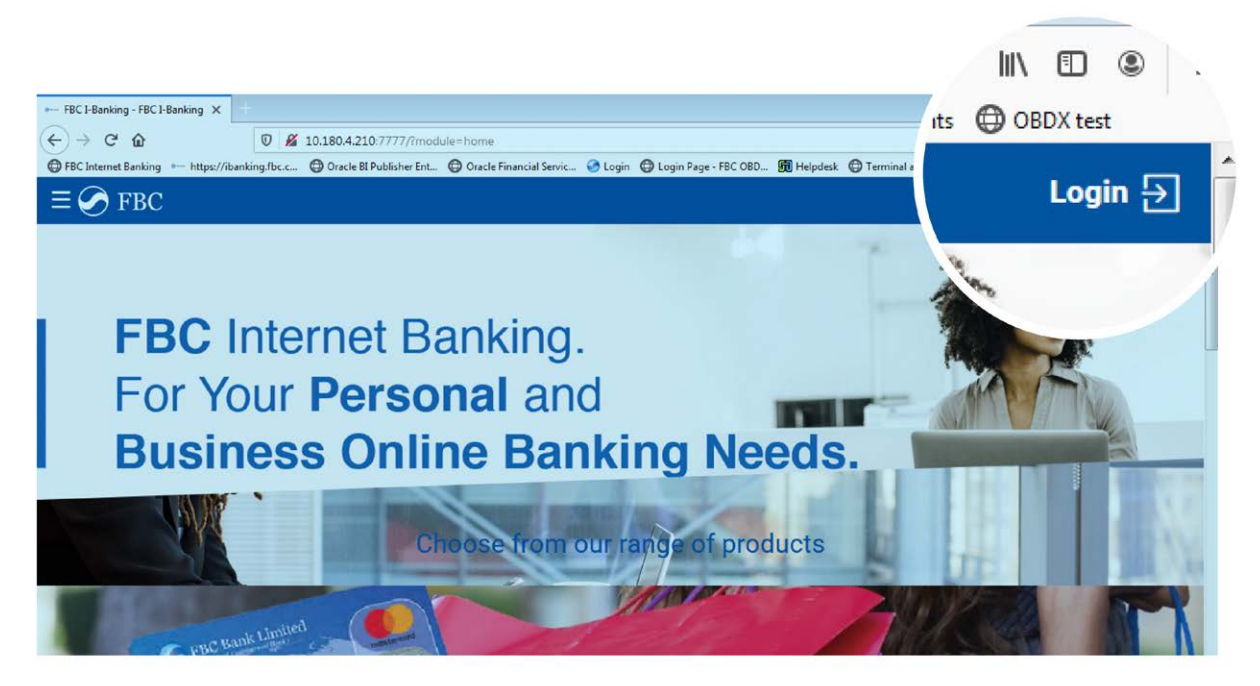

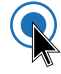

### • Select 'Register'

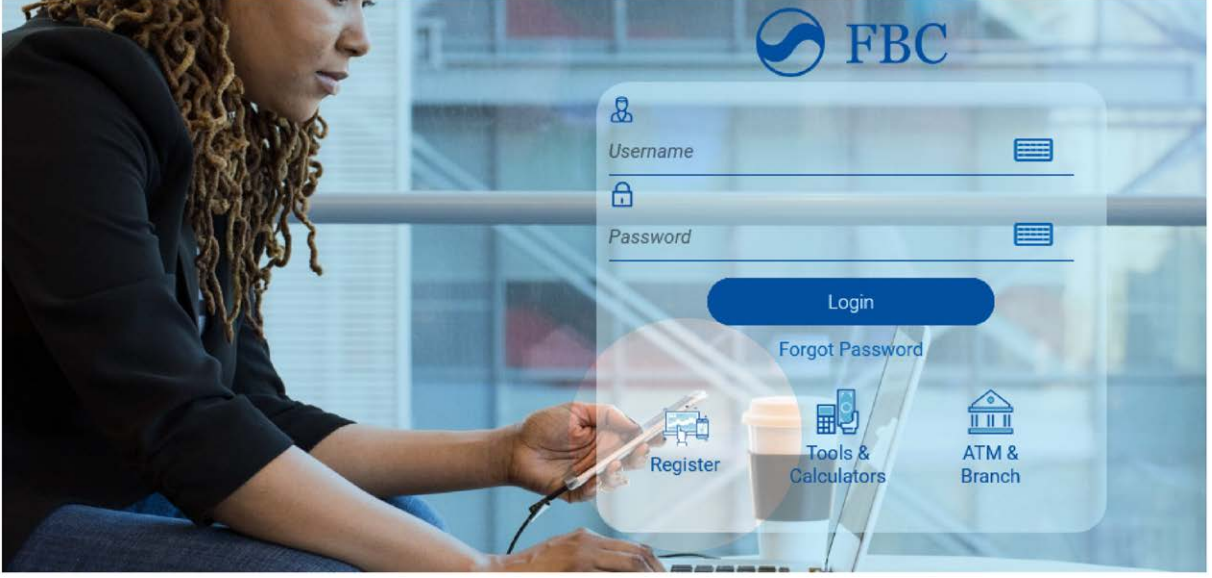

3

FBC<br>Internet<br>Banking (OBDX)

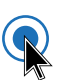

- Enter your account details in the respective fields
- Click Continue to proceed
- Your details are validated against account details maintained in the system

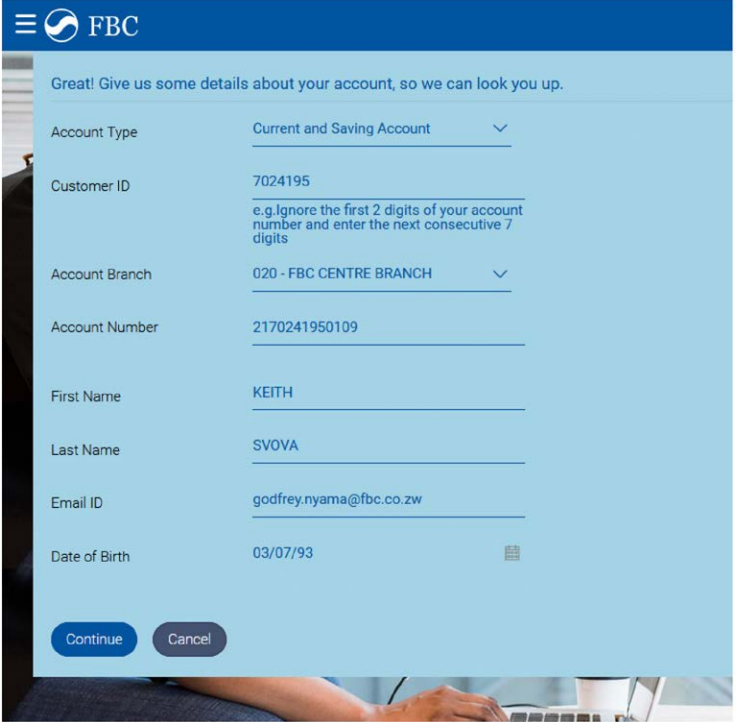

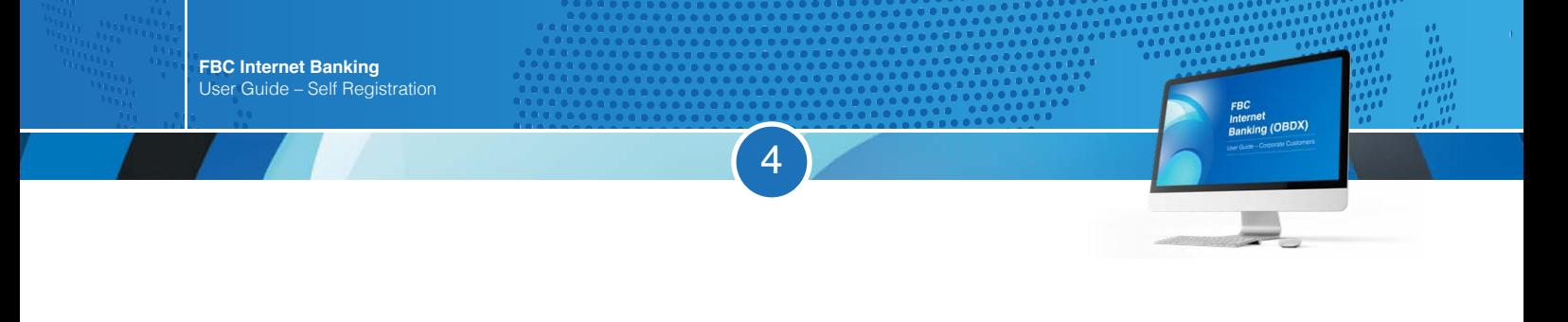

• If the account details match, you will be taken to the next screen as shown below. A verification code/OTP is also sent to your registered email and mobile number at the same time

 $\mathbf Q$ 

• Click Resend Code if you do not receive the verification code/OTP within 1 minute

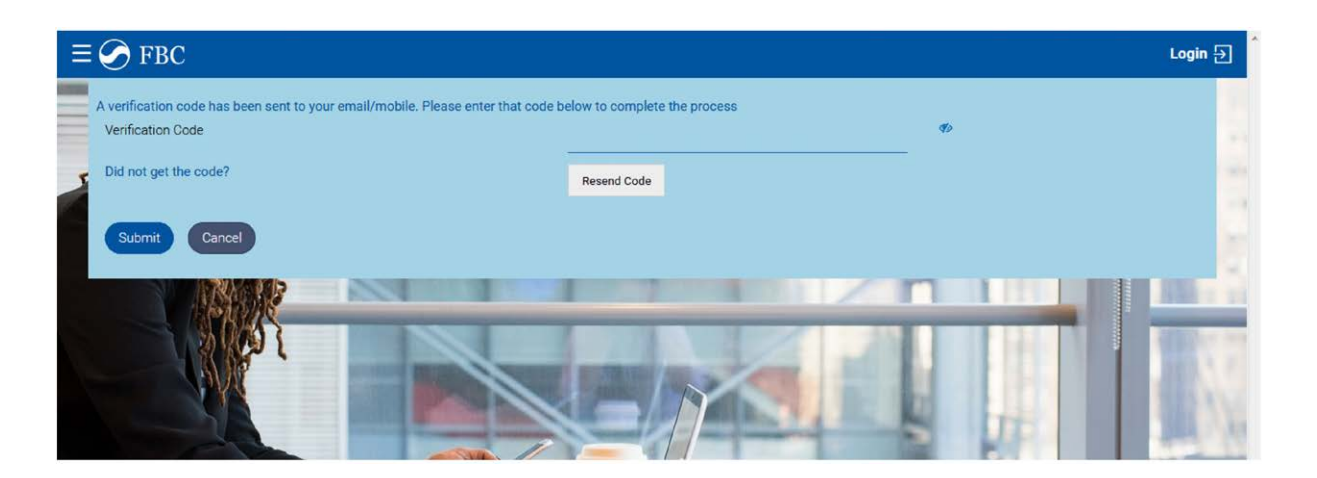

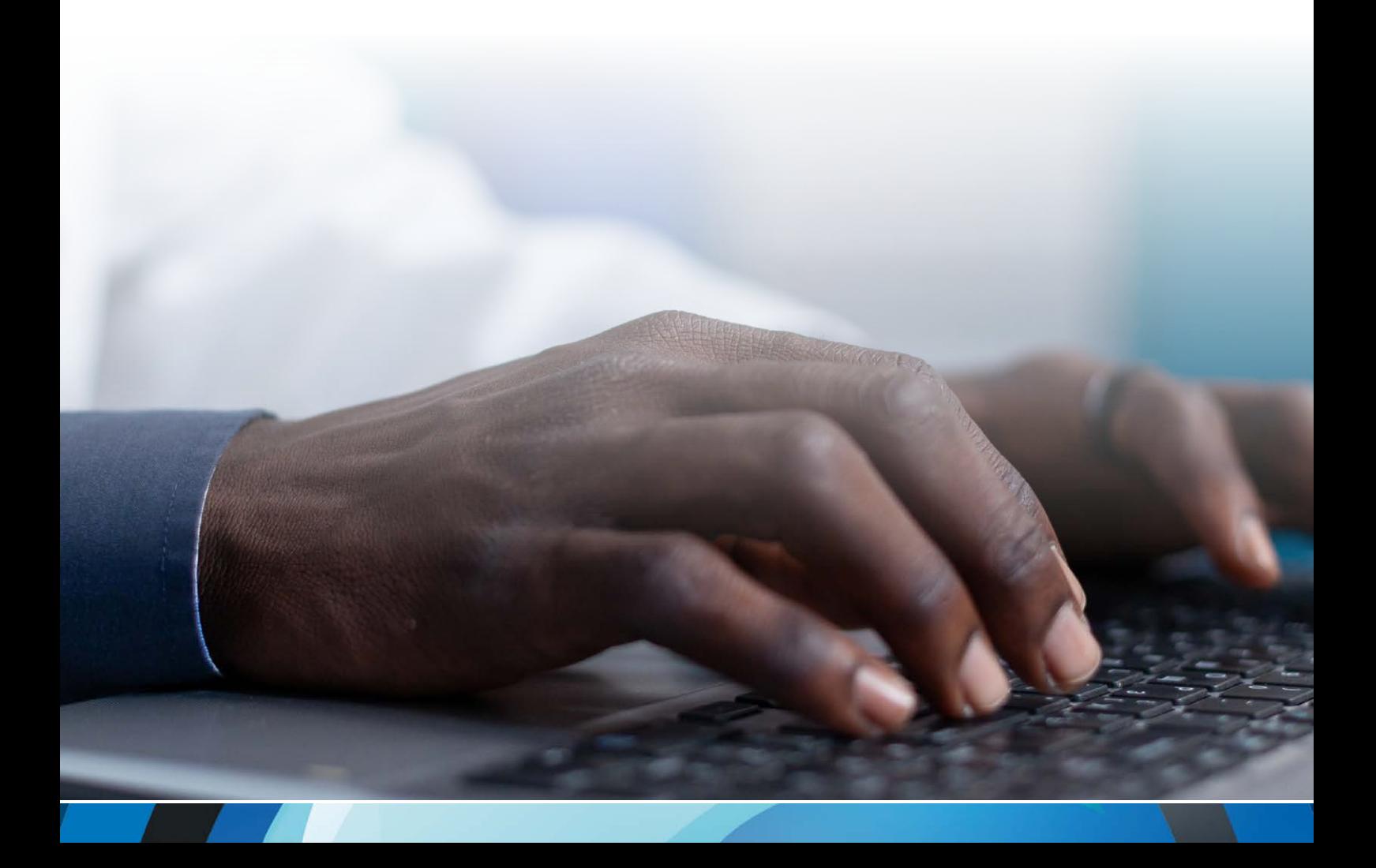

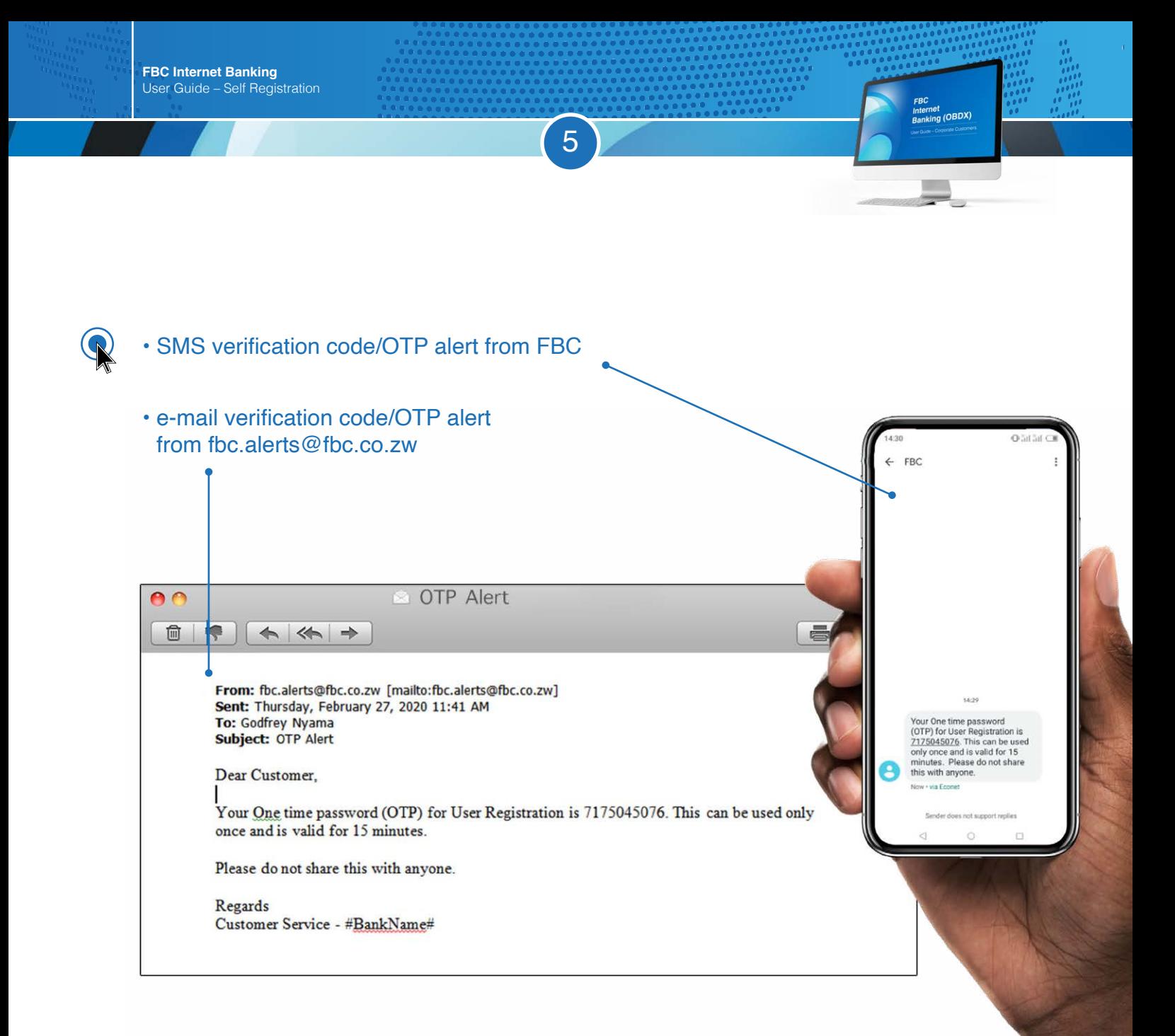

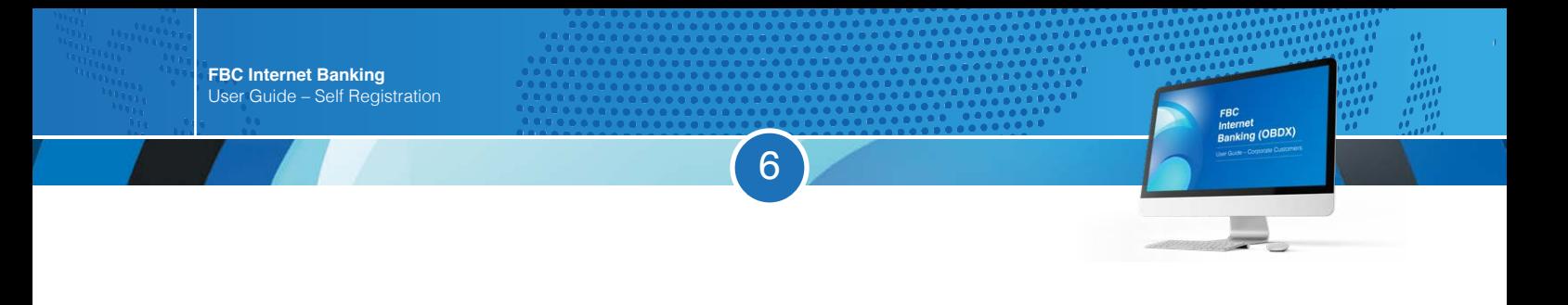

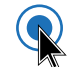

### • Enter your verification code/OTP (masked)

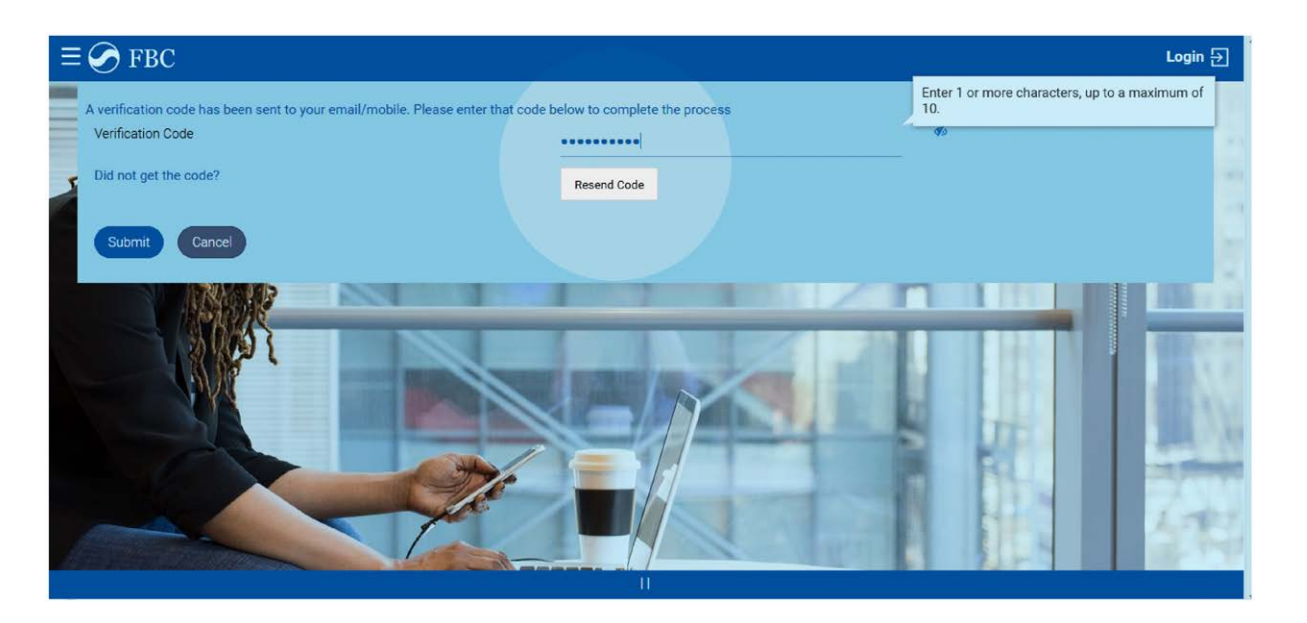

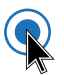

• You can also unmask the entered verification code/OTP by clicking the highlighted icon if you want to confirm the same

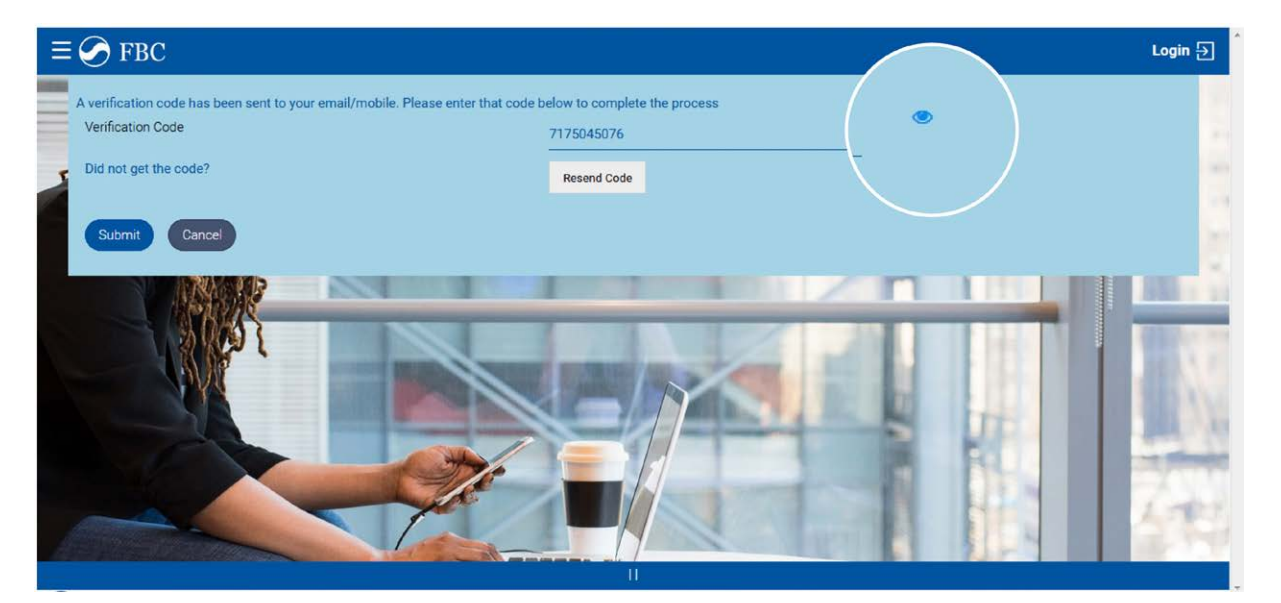

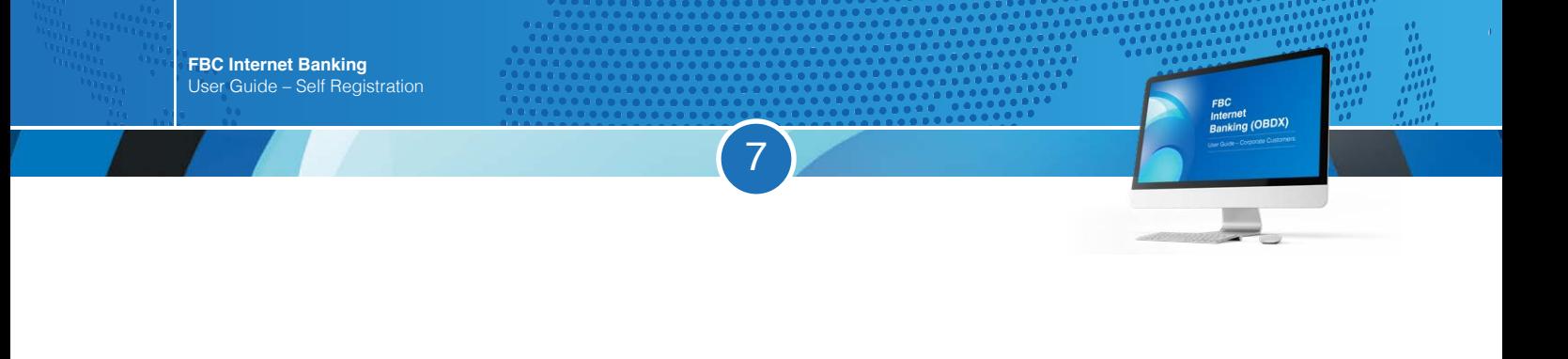

- If verification code/OTP has been authenticated, you are taken to the next screen shown below wherein your create your log in details
- Enter your preferred User Name and Password as per specifications provided

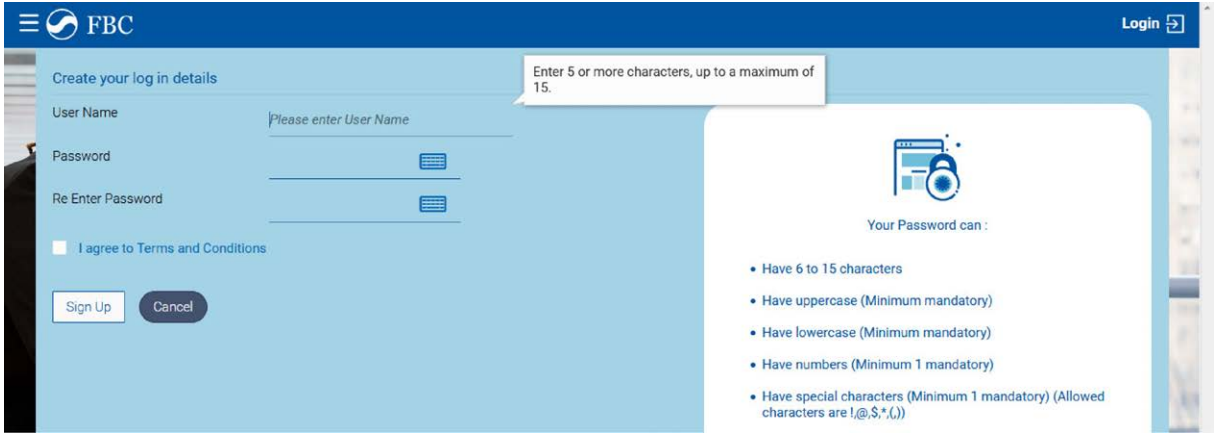

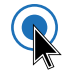

 $\mathbf{I}$ 

 $\mathbf Q$ 

• Double click on Terms and Conditions to read and understand the full terms and conditions as shown below

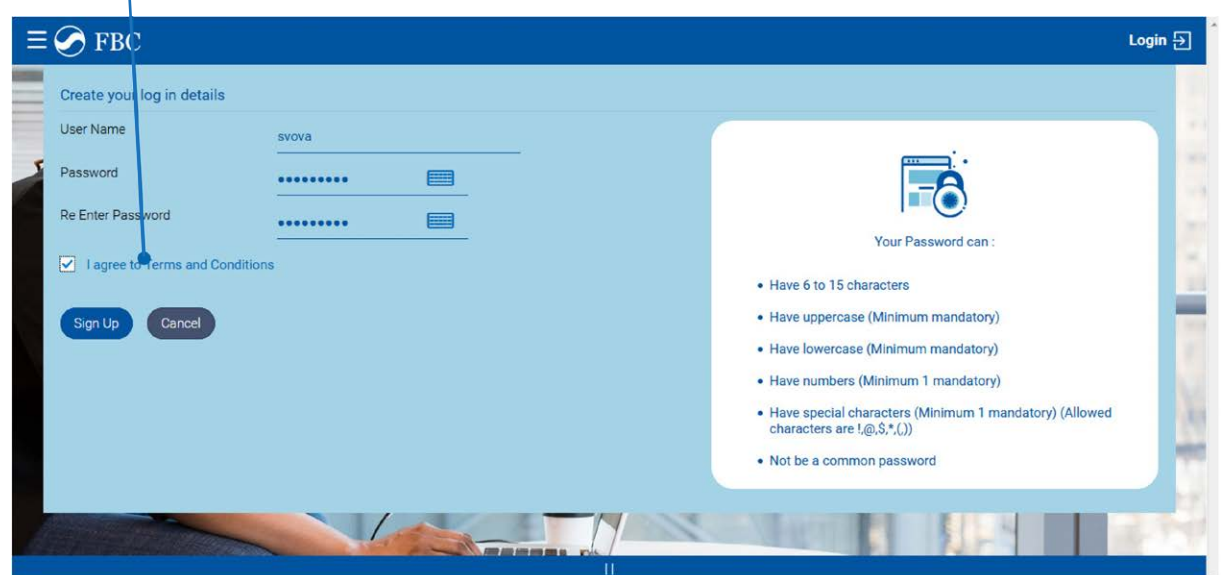

#### • Read the Terms and Conditions

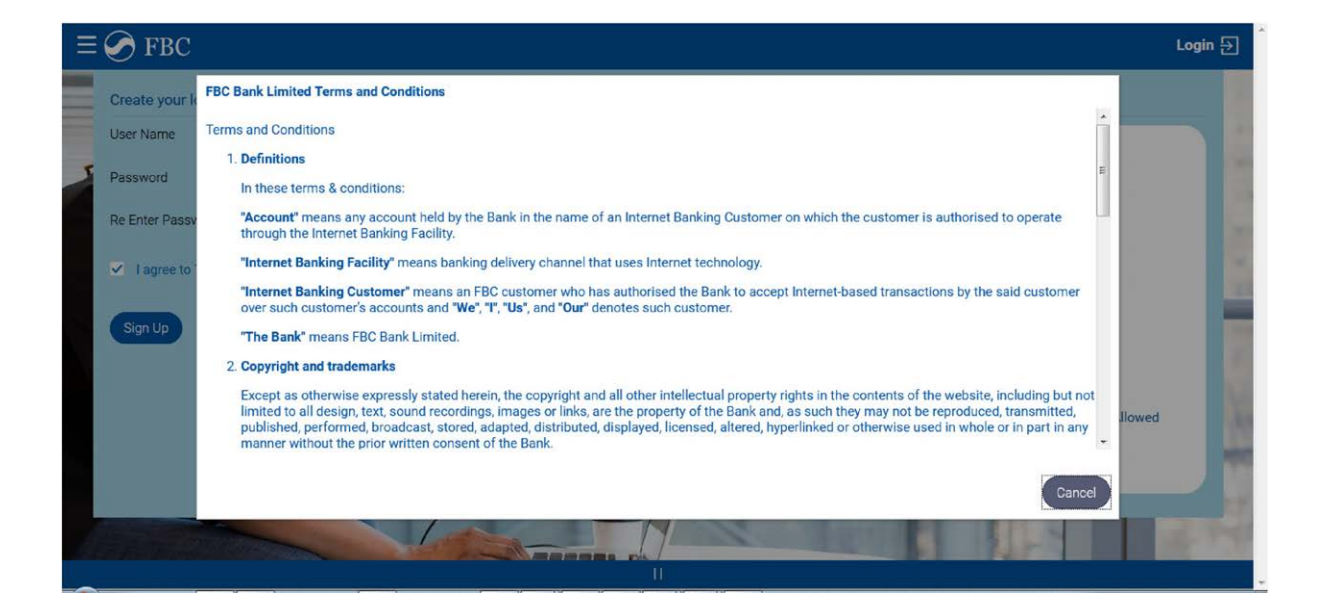

8

FBC<br>Internet<br>Banking (OBDX)

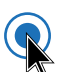

- If you are agreeable to the Terms & Conditions, tick the box to proceed
- Click Sign Up to complete the registration process

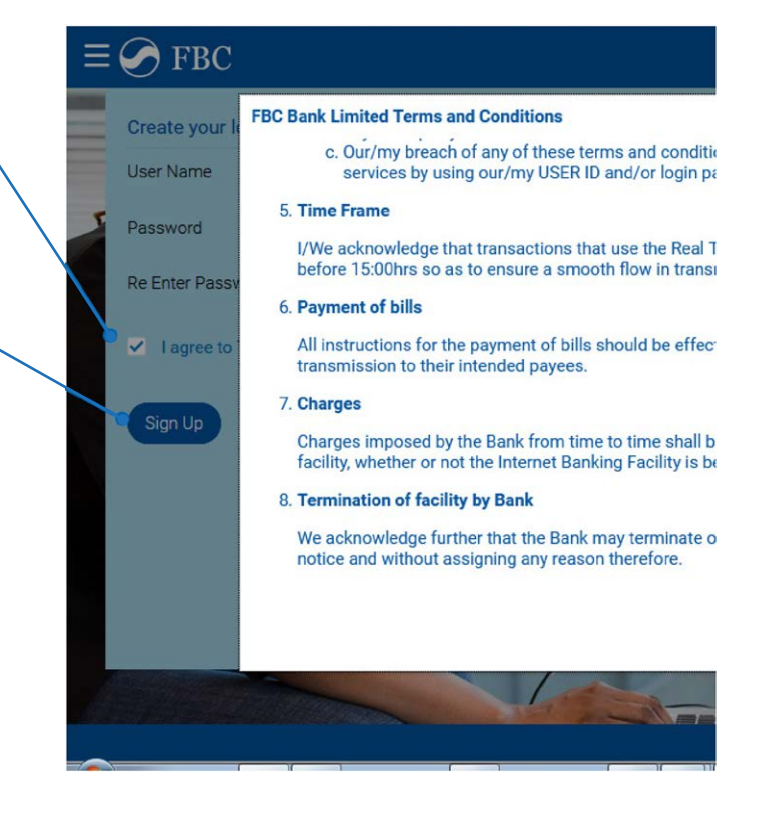

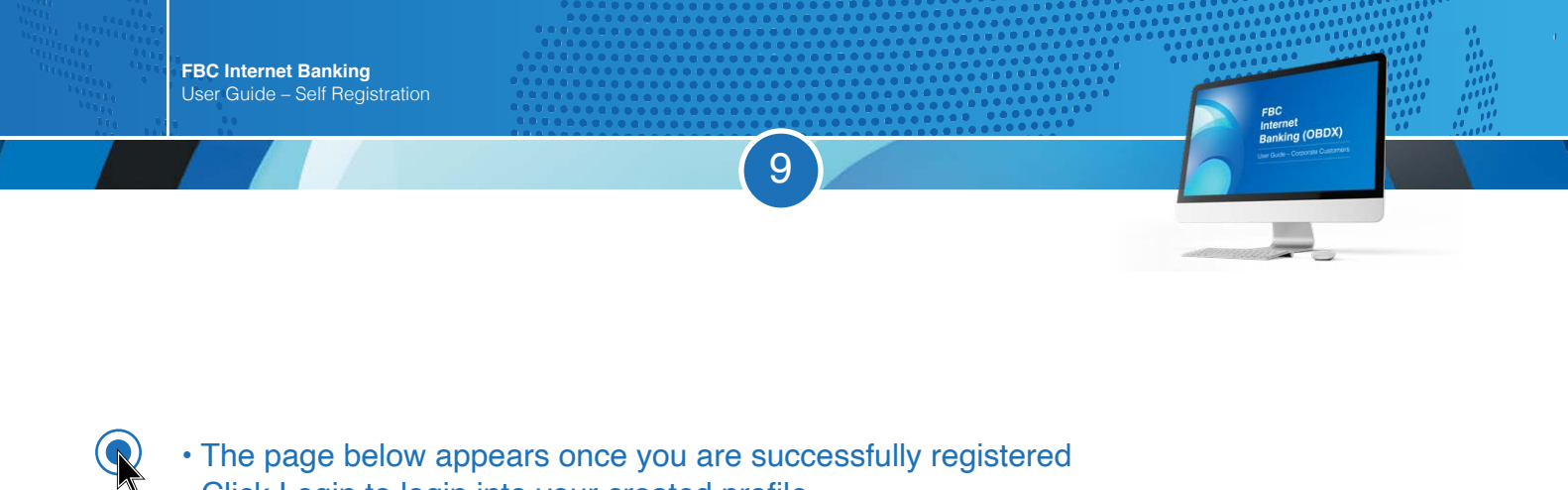

- The page below appears once you are successfully registered
- Click Login to login into your created profile

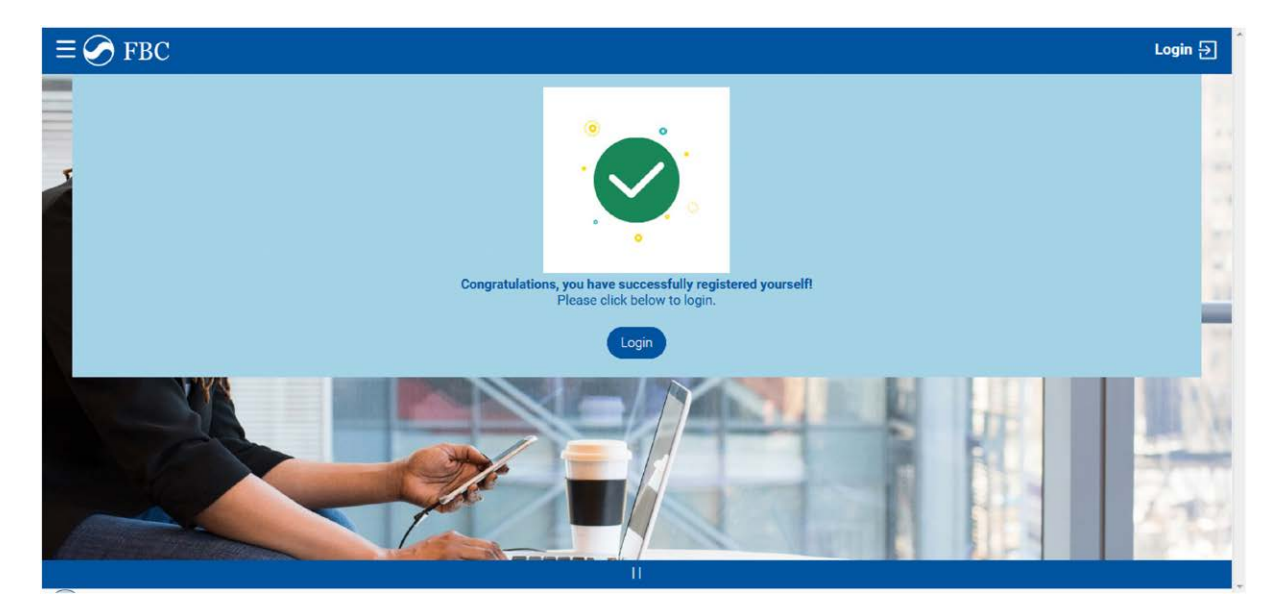

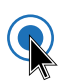

• You are now successfully logged on as a registered user!

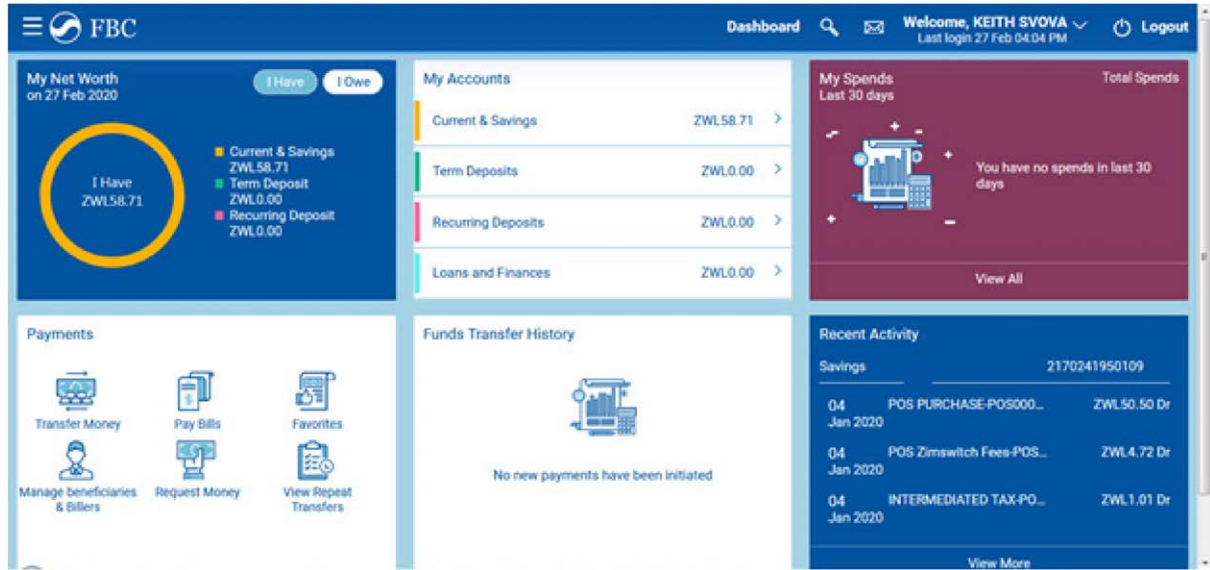

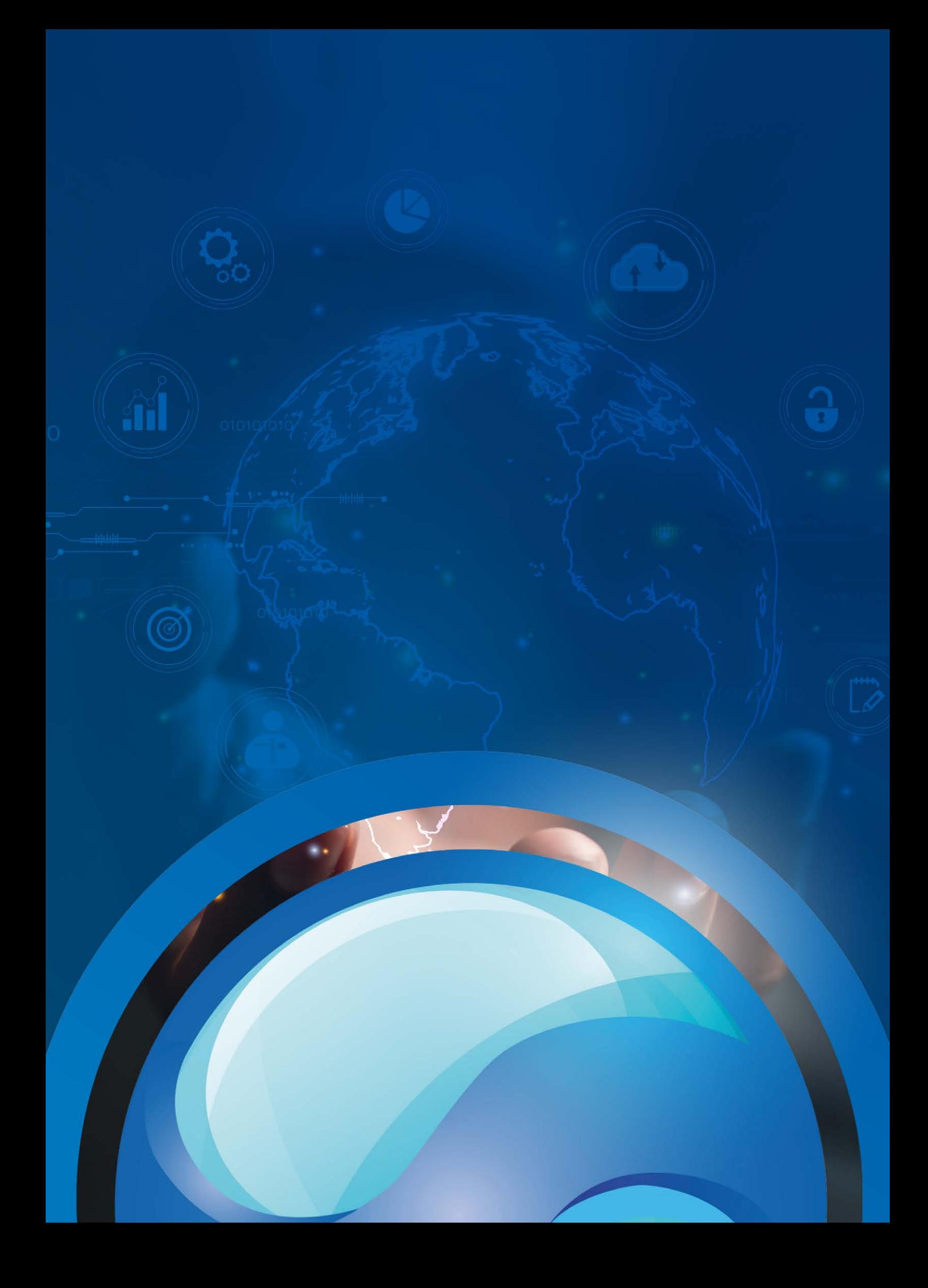